メールに記載の URL から入ってください。

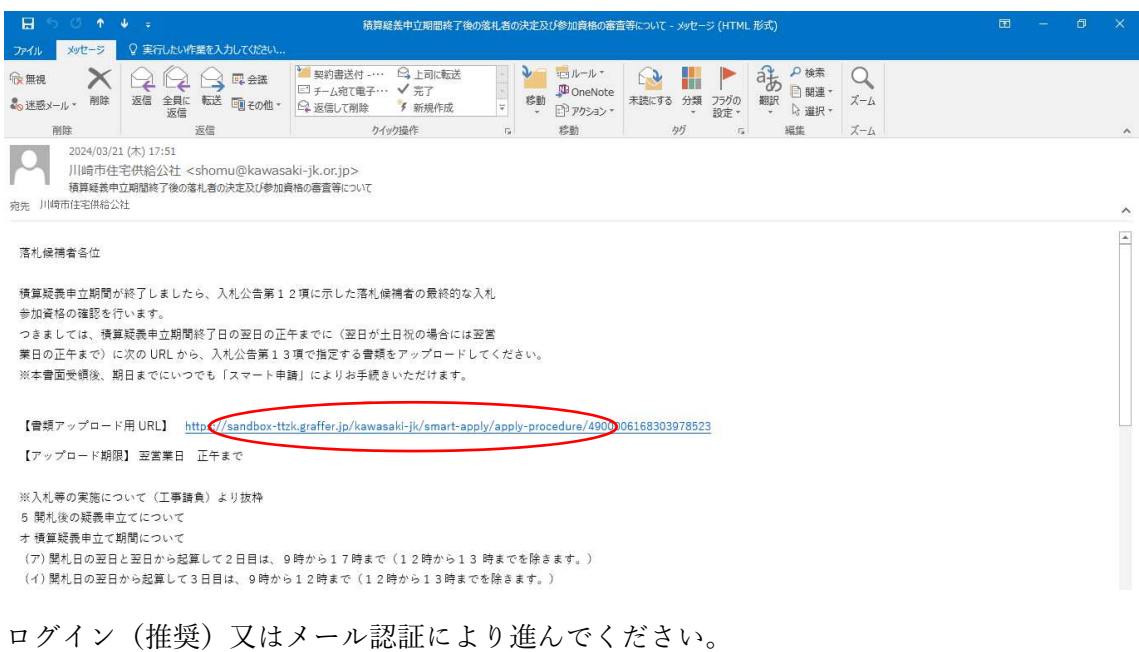

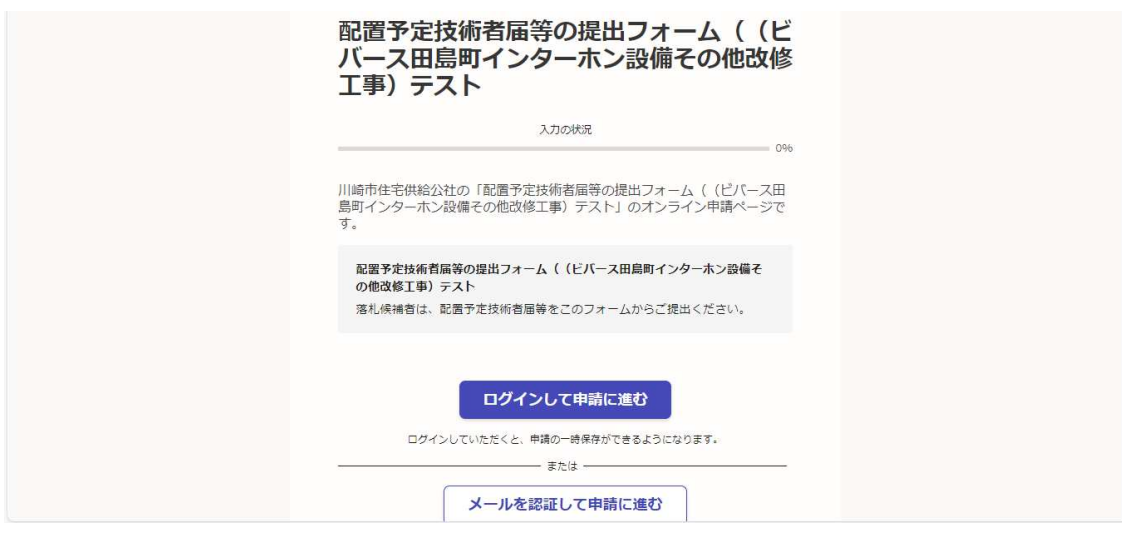

利用規約を確認後「申請に進む」をクリックしてください。

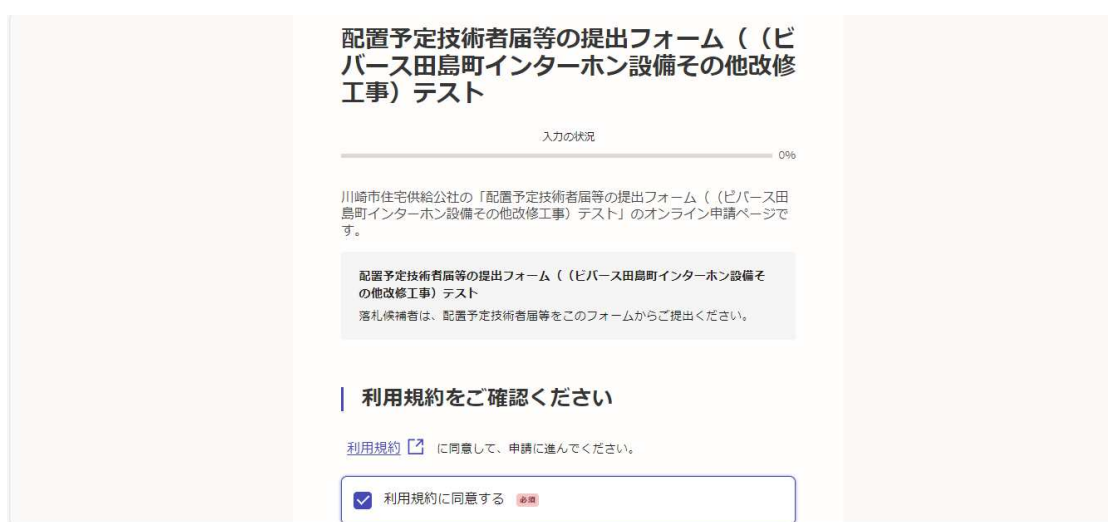

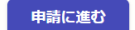

入力フォームに当該案件に必要な情報を入力等してください。 ログインユーザーのみページの一時保存が可能です。

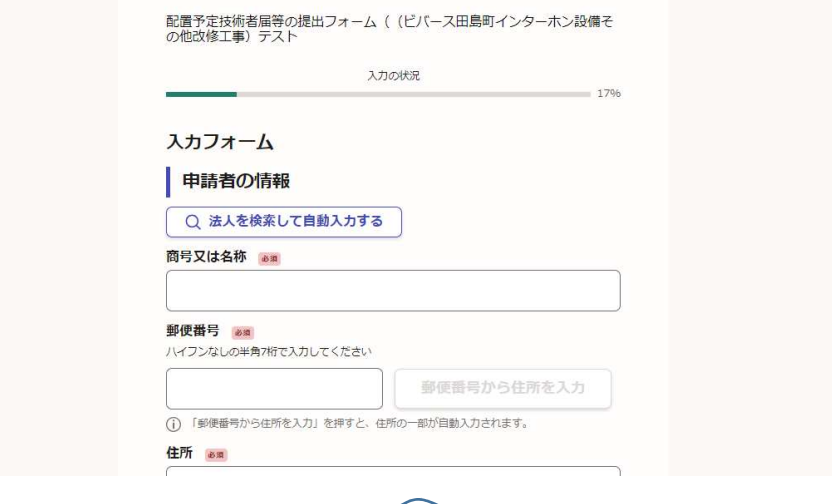

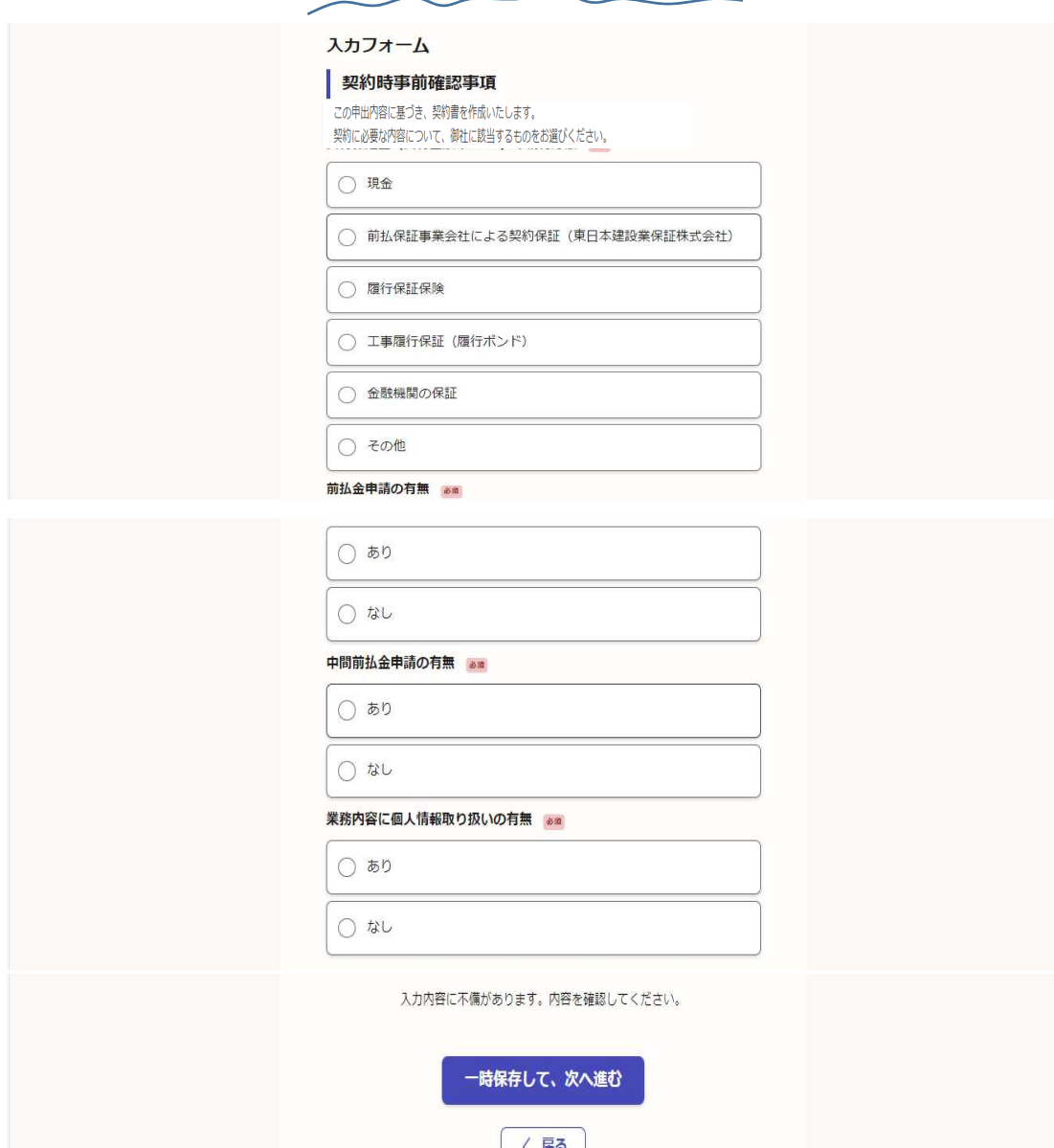

契約時事前確認事項まで入力したら、次のページで申請内容を確認し「この内容で申請する」を クリックし確定します。

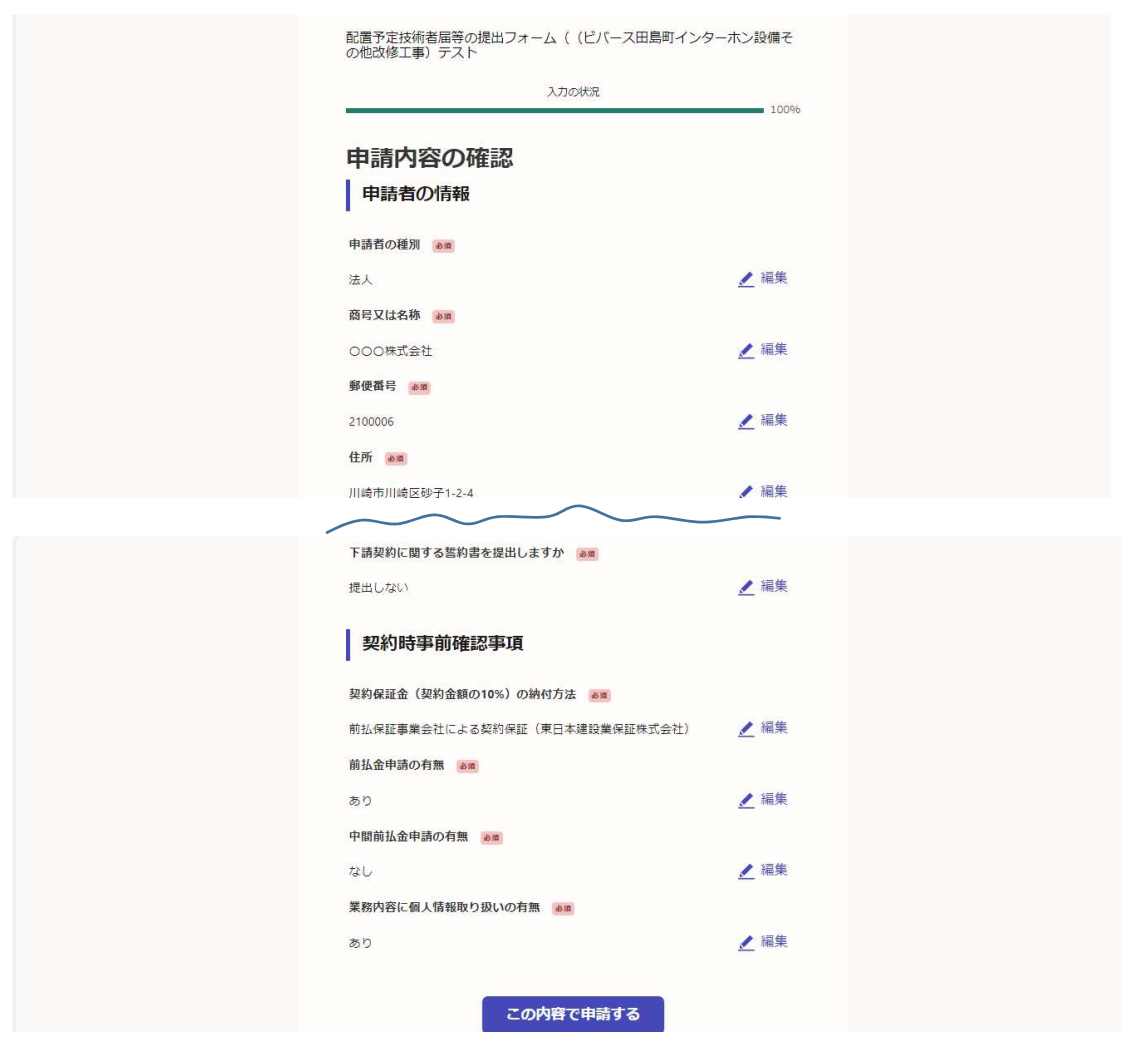

申請が完了しましたという画面になり、受付通知メールが送付されます。

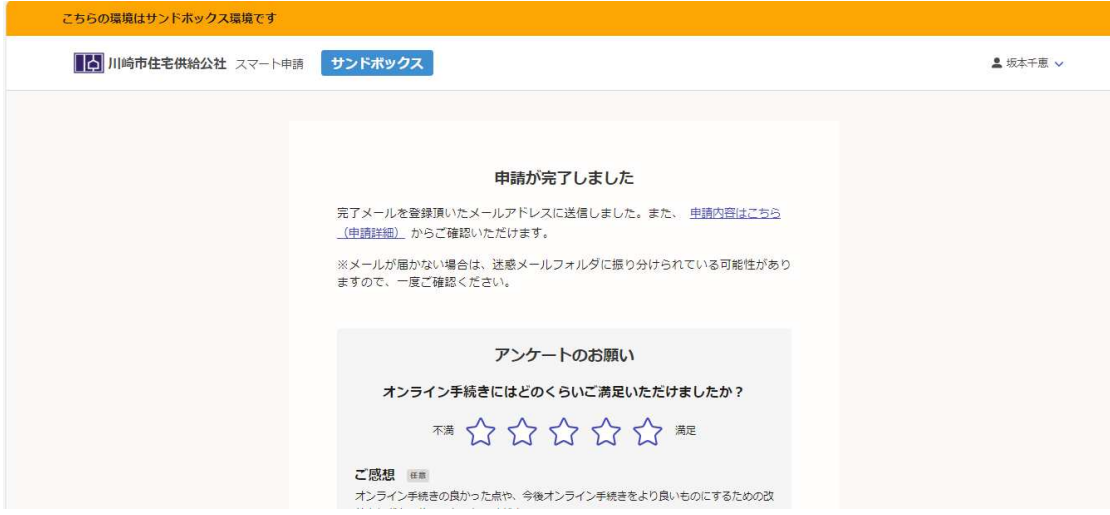

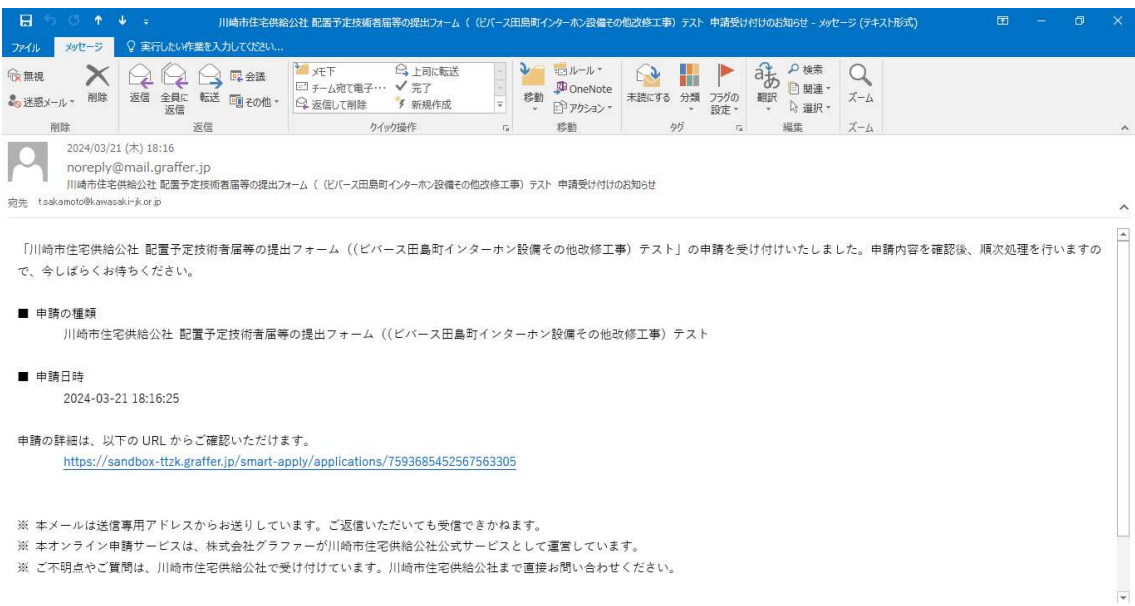

公社から契約書類等一式が交付されますと交付物発行のお知らせメールが送付されます。提 出された書類に基づく最終的な資格の確認が完了しましたら、契約書一式をスマート申請 にて交付します。交付についてはメールで通知されますのでメールに記載の URL からダウ ンロードしてください。契約書に記載の日付が契約締結日となりますので、その日までに紙 の書面による契約書類等のご提出をお願いいたします。

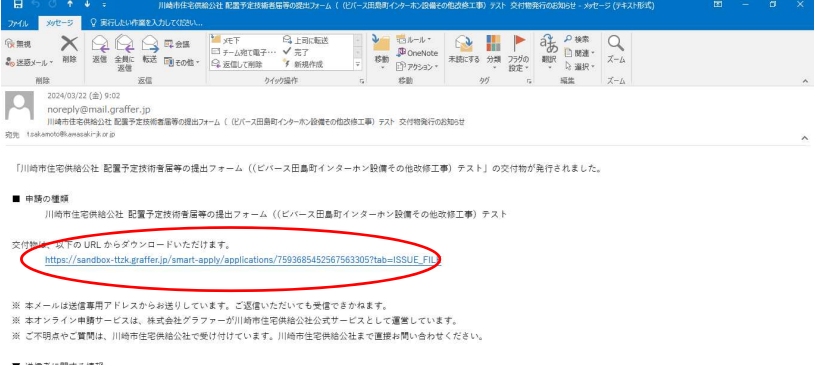

## 交付物タブから「ダウンロード」してください。

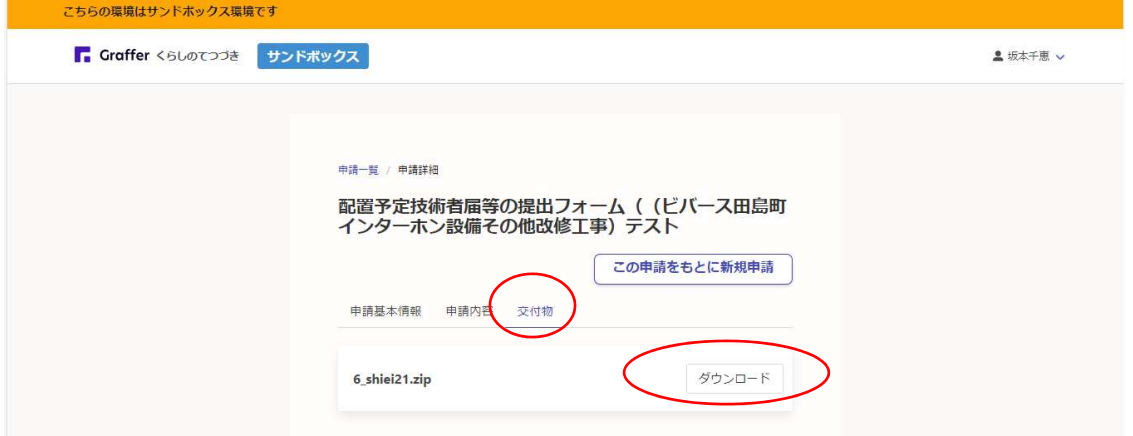

処理完了のお知らせメールが送付されます。契約書の日付までにメッセージの通りお手続 きをお願いいたします。

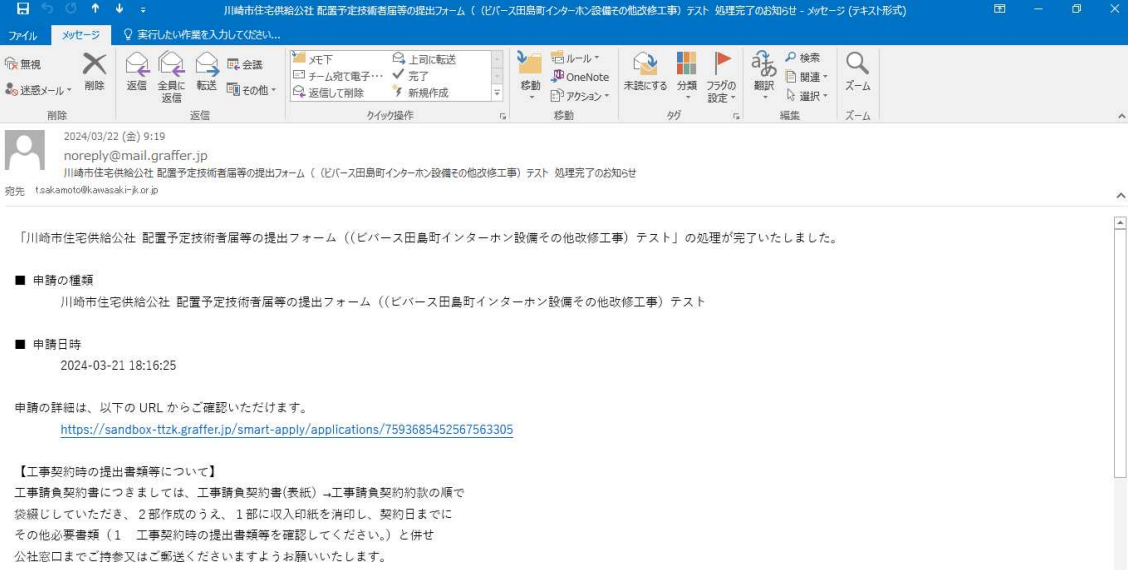

以上